# **ЯВШКОЛЕ ОНЛАЙН ИНСТРУКЦИЯ УЧАСТНИКА**

#### **27-29 MAPTA**

27 MAPTA-

5 АПРЕЛЯ

2024

Международный онлайн-форум для специалистов системы образования

«HAYKA И **ТЕХНОЛОГИИ** В ОБРАЗОВАНИИ»

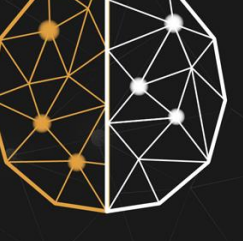

# ДЕКАДА

ЕСТЕСТВЕННО-НАУЧНОГО И ТЕХНОЛОГИЧЕСКОГО **ОБРАЗОВАНИЯ** 

#### **28 MAPTA**

Всероссийская научно-практическая конференция с международным участием «ТЕХНОЛОГИЧЕСКОЕ

ОБРАЗОВАНИЕ: ТЕОРИЯ И ИННОВАЦИОННЫЕ ПРАКТИКИ»

«ПРАКТИКИ ОРГАНИЗАЦИИ СИСТЕМЫ ПРЕДПРОФИЛЬНОГО И ПРОФИЛЬНОГО ОБРАЗОВАНИЯ В ОБРАЗОВАТЕЛЬНЫХ ОРГАНИЗАЦИЯХ РФ: ПРОБЛЕМЫ И ТЕНДЕНЦИИ РАЗВИТИЯ»

5 АПРЕЛЯ

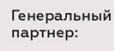

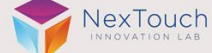

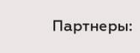

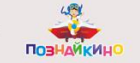

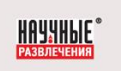

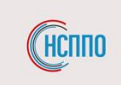

Форум

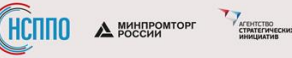

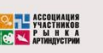

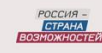

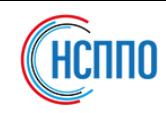

### 01 КАК ПОПАСТЬ В ТРАНСЛЯЦИЮ С ПК/НОУТБУКА?

### • ПРОЙДИТЕ ПО ССЫЛКЕ: <https://imcu.online/events/sitechedu2024>

- Вы попадете на страницу входа в мероприятие
- Выберите виртуальный зал и нажмите «Смотреть трансляцию ВК»

#### ФОРУМ «НАУКА И ТЕХНОЛОГИИ В ОБРАЗОВАНИИ»

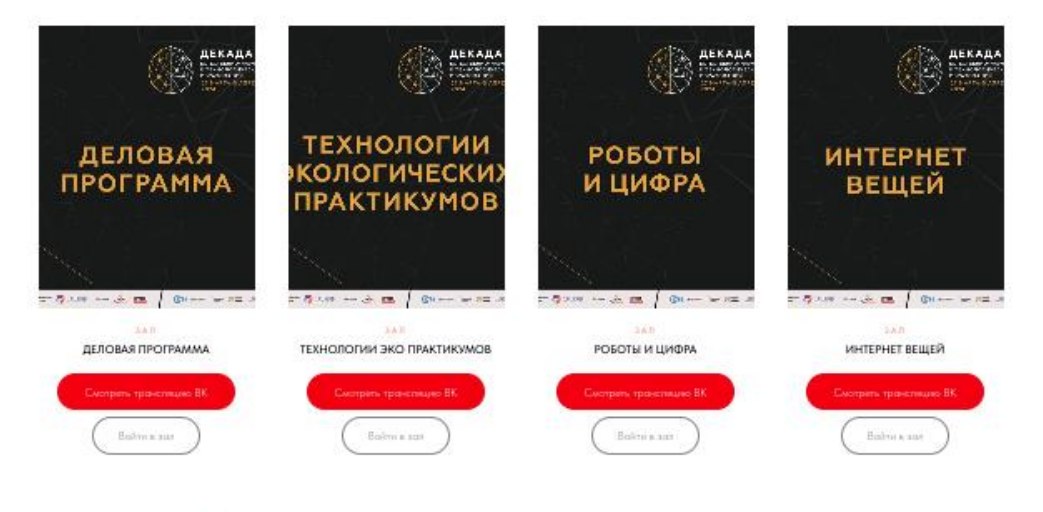

ПРОГРАММА ФОРУМА

II Всероссийская научно-практическая конференция с международным участием "Технологическое образование: теория и инновационные практики"

#### 28 - 29 МАРТА 2024 г.

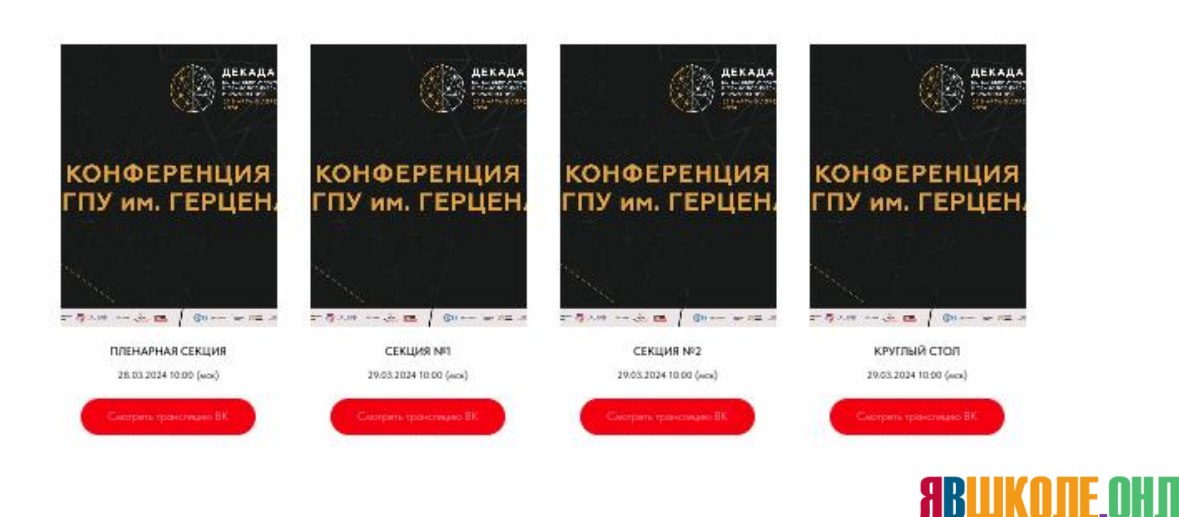

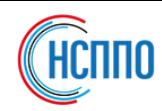

# 01а Вы также можете войти в залы по гостевым ссылкам

- ЗАЛ «ДЕЛОВАЯ ПРОГРАММА» <https://aura.iamatschool.online/id/990541767> ID мероприятия **990-541-767**
- ЗАЛ «Технологии экологических практикумов» <https://aura.iamatschool.online/id/913109080> ID мероприятия **913-109-080**
- ЗАЛ «Роботы и Цифра» <https://aura.iamatschool.online/id/130013807> ID мероприятия **130-013-807**
- ЗАЛ «Интернет вещей»

<https://aura.iamatschool.online/id/423438209>

ID мероприятия **423-438-209**

URL СЕРВЕРА <aura.iamatschool.online>

\* Количество мест в залах ограничено. Если не получается войти в зал, то смотрите онлайн трансляцию ВКонтакте

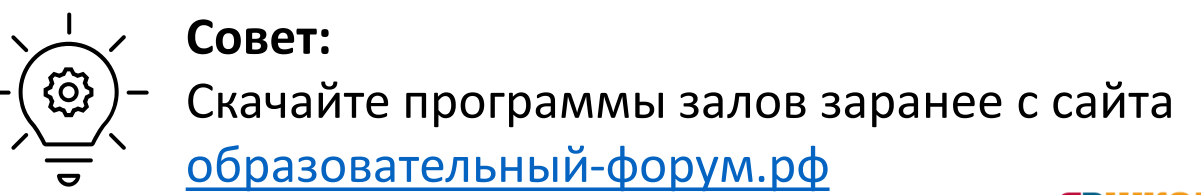

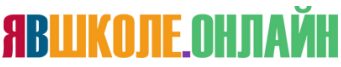

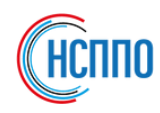

# 02 ВХОД В ЗАЛЫ МЕРОПРИЯТИЯ

• После того, как вы перешли по ссылке перед вами будет форма, где вы должны ввести **Фамилию и Имя** в поле «Введите свое имя» и нажать кнопку «Войти»

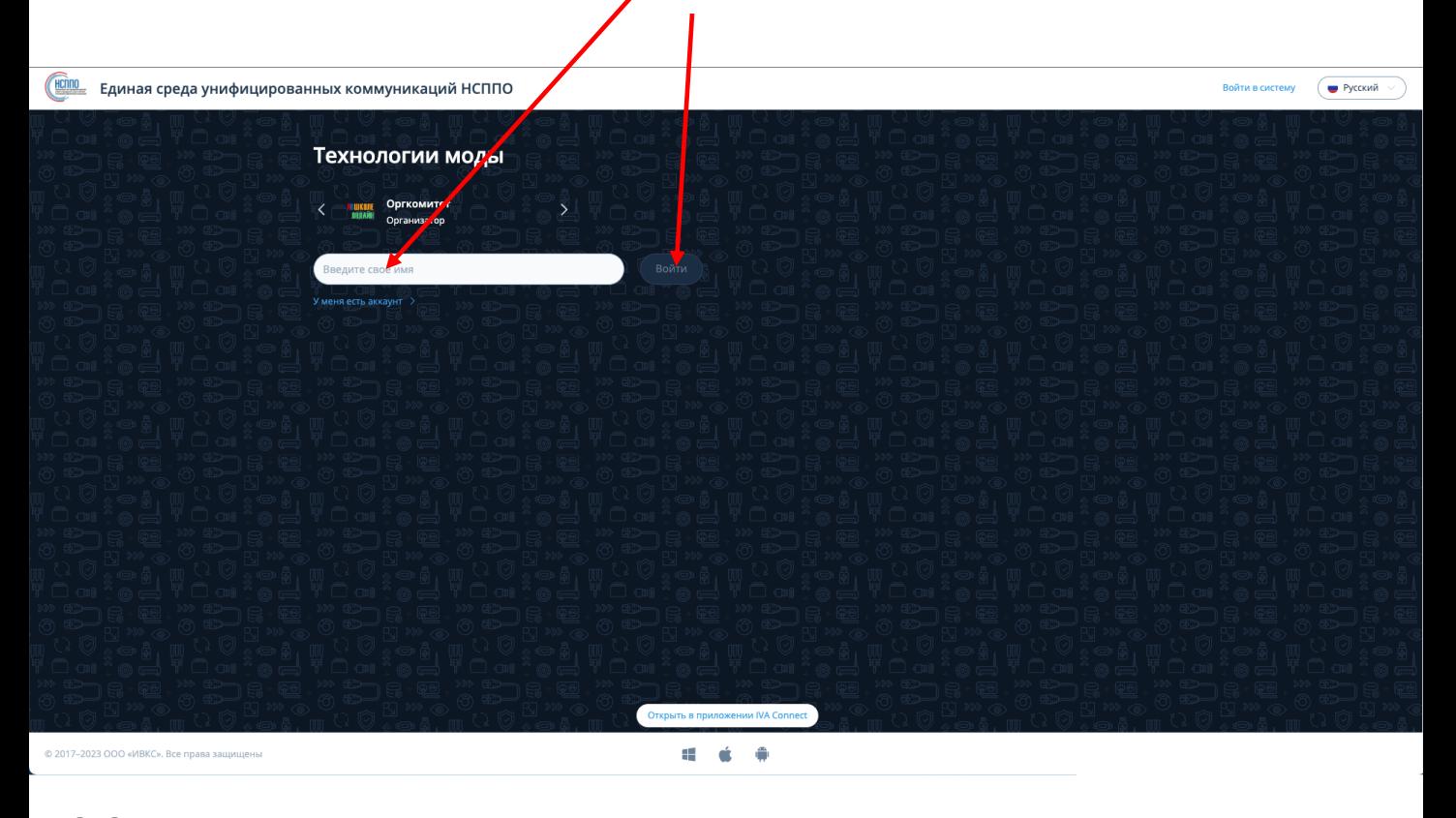

### 03 КАК ПЕРЕЙТИ ИЗ ОДНОГО ЗАЛА В ДРУГОЙ?

• Для выхода из зала нажмите кнопку на нижней панели. හූ −

**ARIIKONE OHD** 

• Повторите шаги пп. 1/1а инструкции.

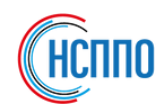

#### 04 КАК ВОЙТИ С ТЕЛЕФОНА ИЛИ ПЛАНШЕТА?

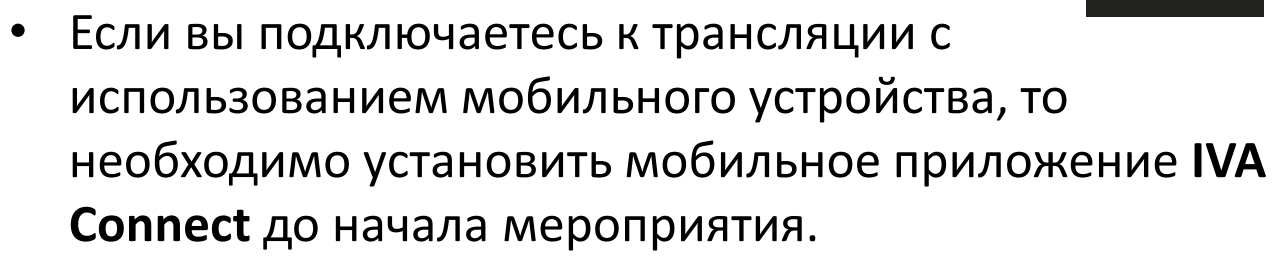

- Скачать IVA Connect для устройств iOS можно в AppStore, а для устройств Android в GooglePlay по **BAILDAY: IVA Connect**
- После перехода по гостевой ссылке входа в зал система также предложит установить приложение **IVA Connect**
- После запуска приложения нажмите «Подключиться»
- На экране Вход в мероприятие ГОСТЬ введите Фамилию и Имя в поле «Ваше имя»
- Нажмите «Подключиться»

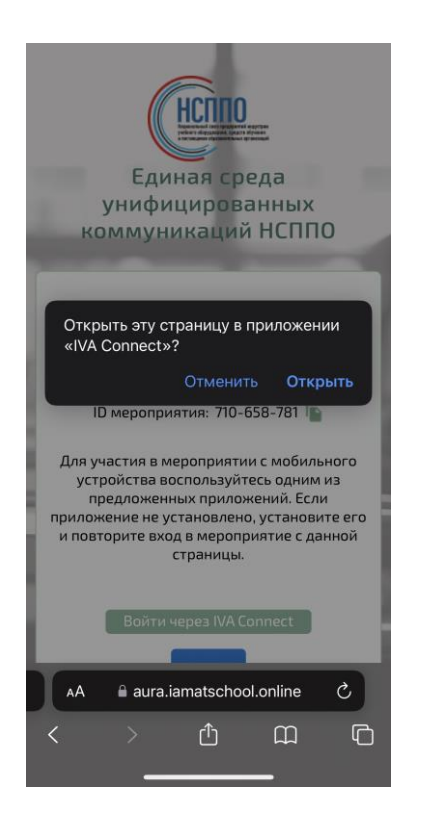

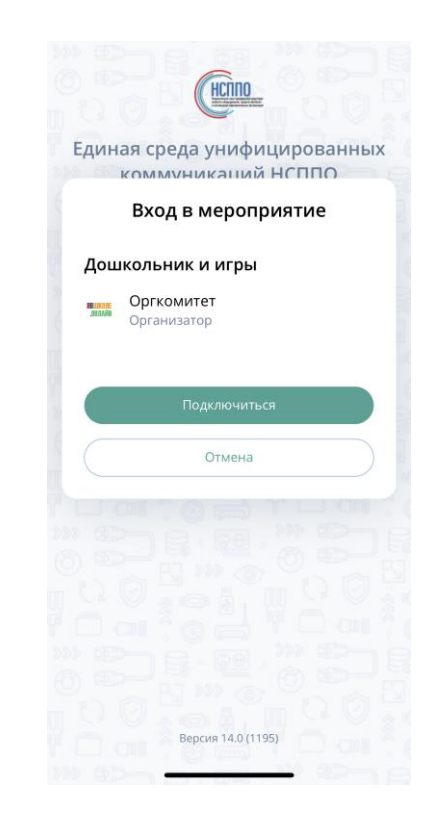

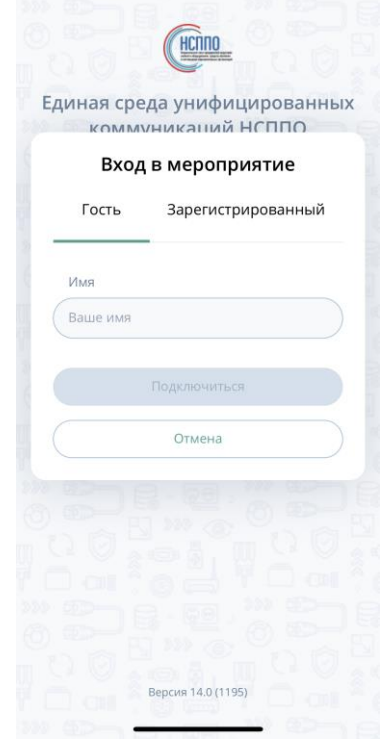

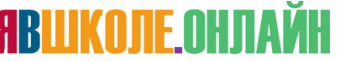

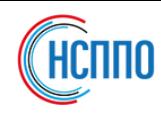

## 05 Служба поддержки: [support@iamatschool.online](mailto:mailto:support@iamatschool.online)

#### Что делать, если нет видео или звука:

#### Нет изображения

- Обновите браузер до последней версии
- Обновите страницу браузера
- Отключите антивирусы и блокировщики рекламы

### Нет звука

- Проверьте настройки оборудования
- Проверьте подключения динамиков
- Проверьте общий уровень громкости
- Проверьте уровень громкости браузера

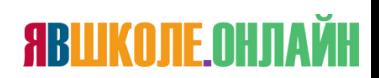